## **Standard Operating Procedure** *for* **Leave Balances**

The Leave Balance worksheet reflects a snap shot of the employees leave balances as of the close of a certain Pay Period Ending. The information required on this sheet if found in the AS400. This information is also updated by Payroll Department each pay period, therefore a sheet for each pay period will be created.

Steps to gather the required information from the AS400.

1) Log into the AS400 using the Timekeeper login credentials. Username and Password is the same information. "PAYTK"

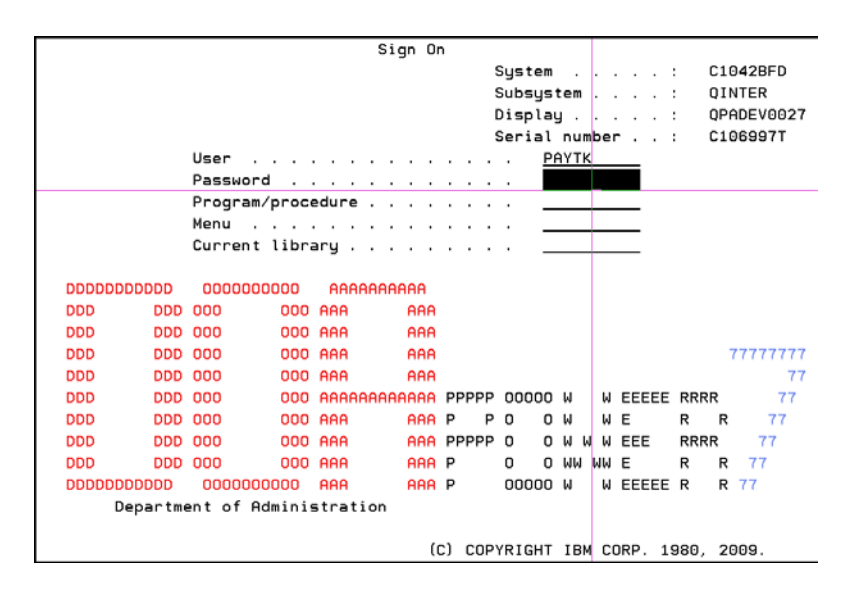

2) The AS400 will then ask you to select your printer as shown below.

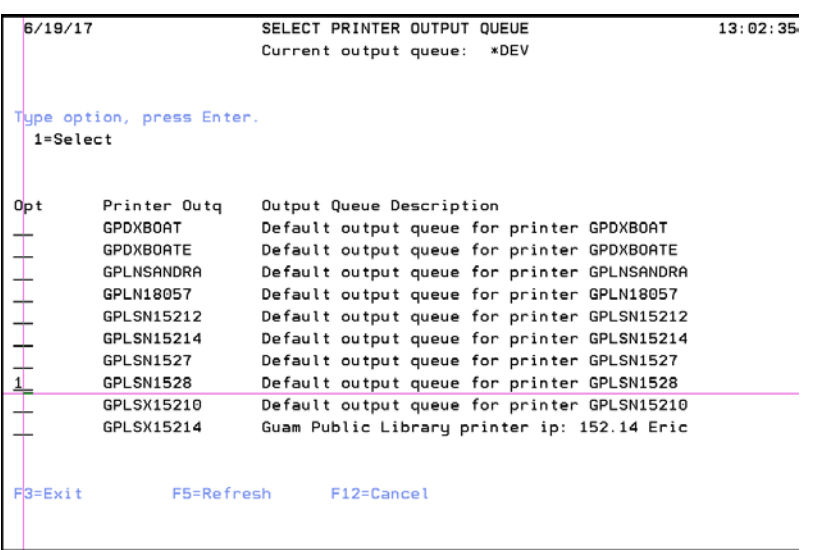

3) One you select your printer, you will get the Payroll Main Menu. Selection option 2 to get into the employee Time Records.

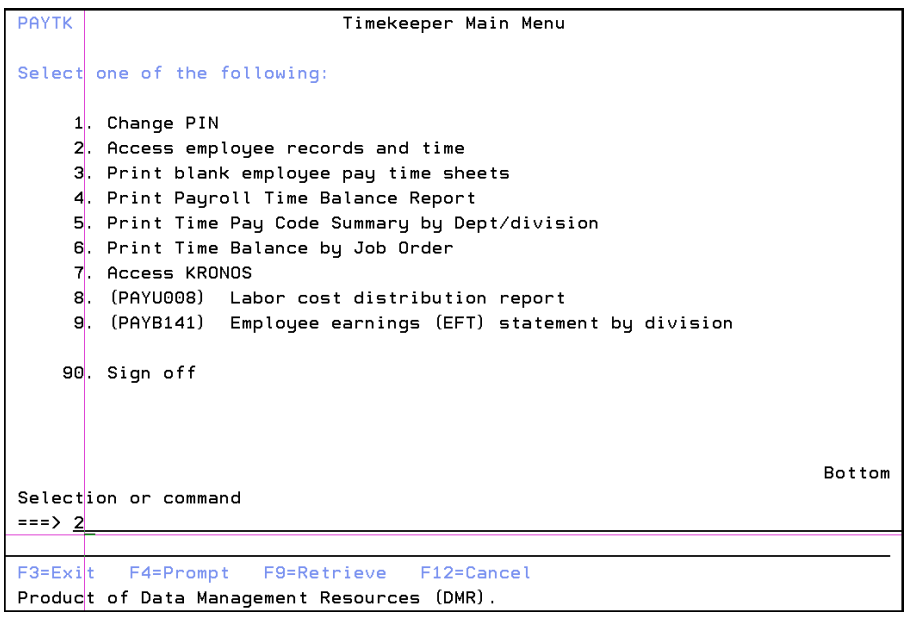

4) Once option 2 is selected, you will receive another log on screen and here you will enter your timekeeper log on information.

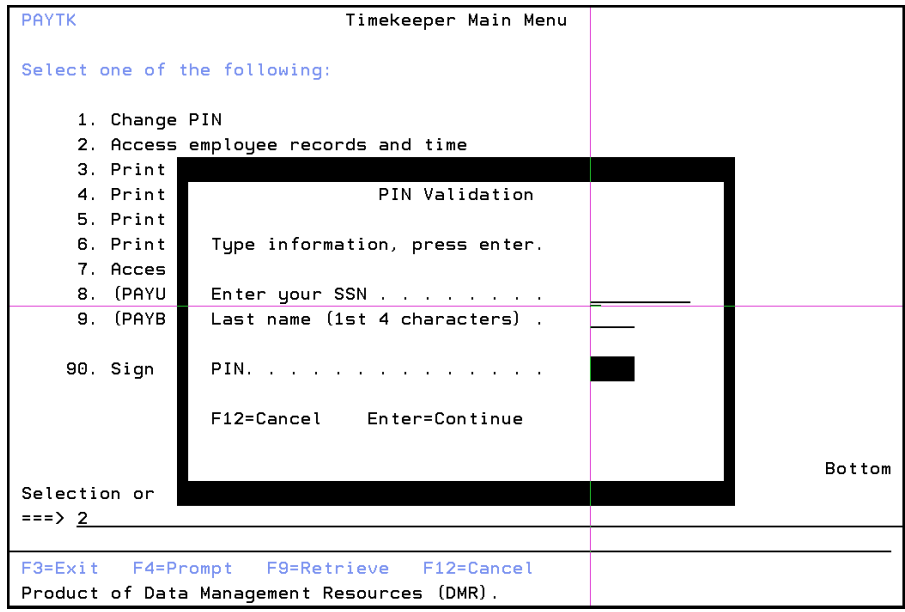

5) Once you have entered your Timekeeper information, you will get the employee listing as shown below. Personal information has been blocked out for privacy reasons, however, the Employee ID column will reflect the Employee's Social Security Number and the Employee Name Column will reflect their name. On this screen, enter option 9 to enter the Leave Balance Screen.

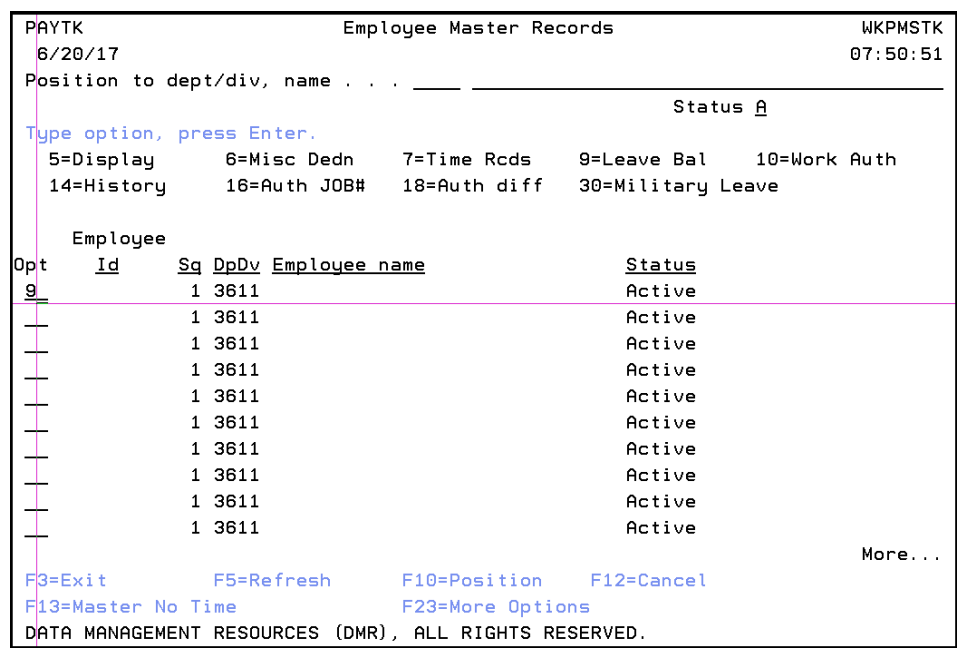

6) This screen will show you the employee's leave balance for both Sick Leave and Annual Leave. This is the information that you will enter in the worksheet.

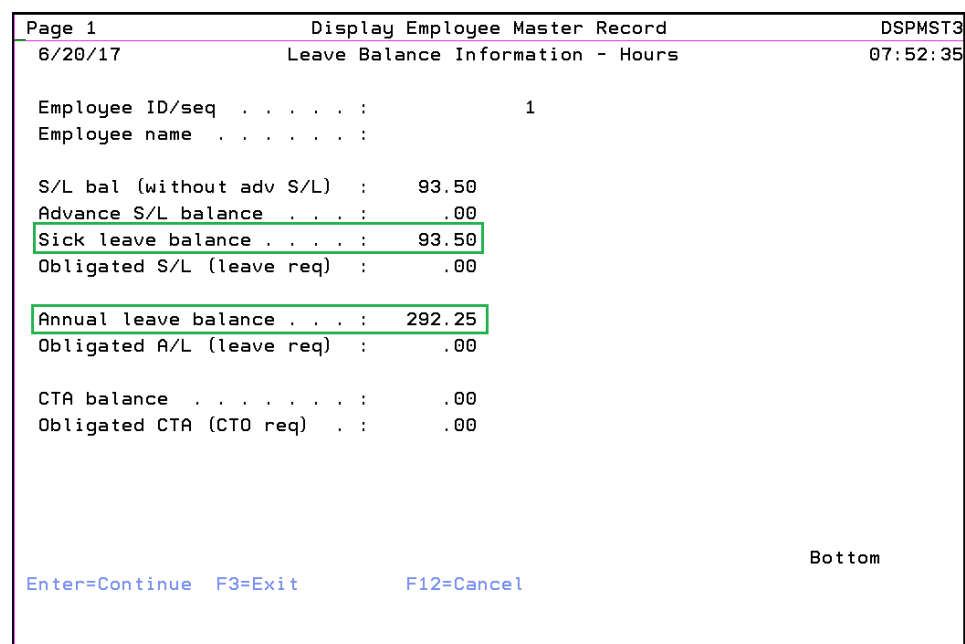

7) You will repeat steps 5 and 6 until you have collected all the data for the employees in the department.

Please keep in mind that in the worksheet for Leave Balances, column G (Subtotal) and column H (Ending FY17 Projected Leave Balance) is formula driven. All other columns will require a hard input.

Column E (Accrual Rate Hrs) can be found in these steps below. Once it is know, this information is not commonly changed until a certain employment Time Frame.

1) Return back to the employee listing screen in option 5, but this time enter 5 to display Employee Records as shown below.

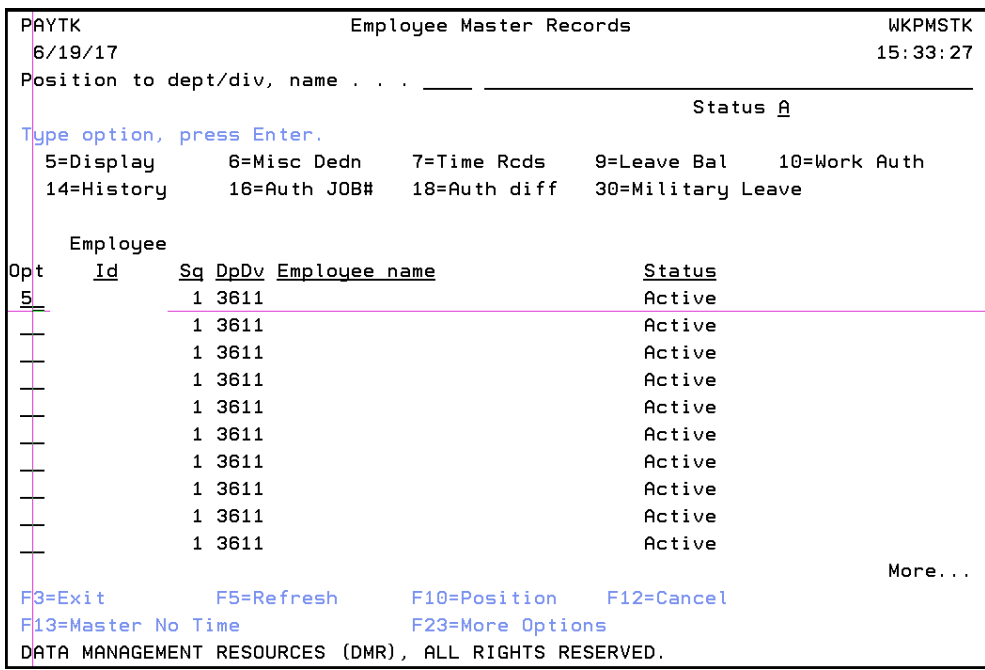

2) Once you are in the employee's record, press the page down button until you reach page 5 as reflected below.

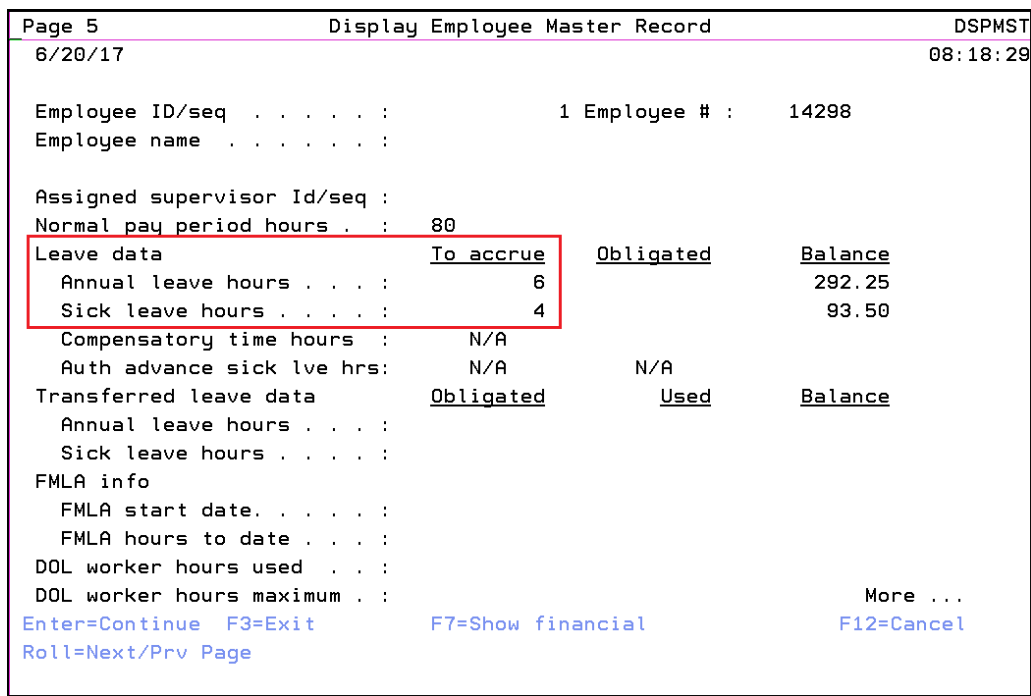

This screen will give you the amount of hours a certain employee will accrue.

Annual Leave Accrual Time Frame 0 yrs – 5 yrs: 4 hrs Accrual 5 yrs – 15 yrs: 6 hrs Accrual 15 yrs and above: 8 hrs Accrual

The standard Sick leave accrual hours is 4 hours regardless of time of employment.

Once the Leave Balances worksheet has been updated, a printed copy will be placed in file located in the Administrative Assistant's office, the Z drive should be updated in the Current Fiscal Year file, and an Email copy will be emailed to the Administrative Officer and ASU Staff.

## **Guam Public Library System** Leave Balances Fiscal Year 2017

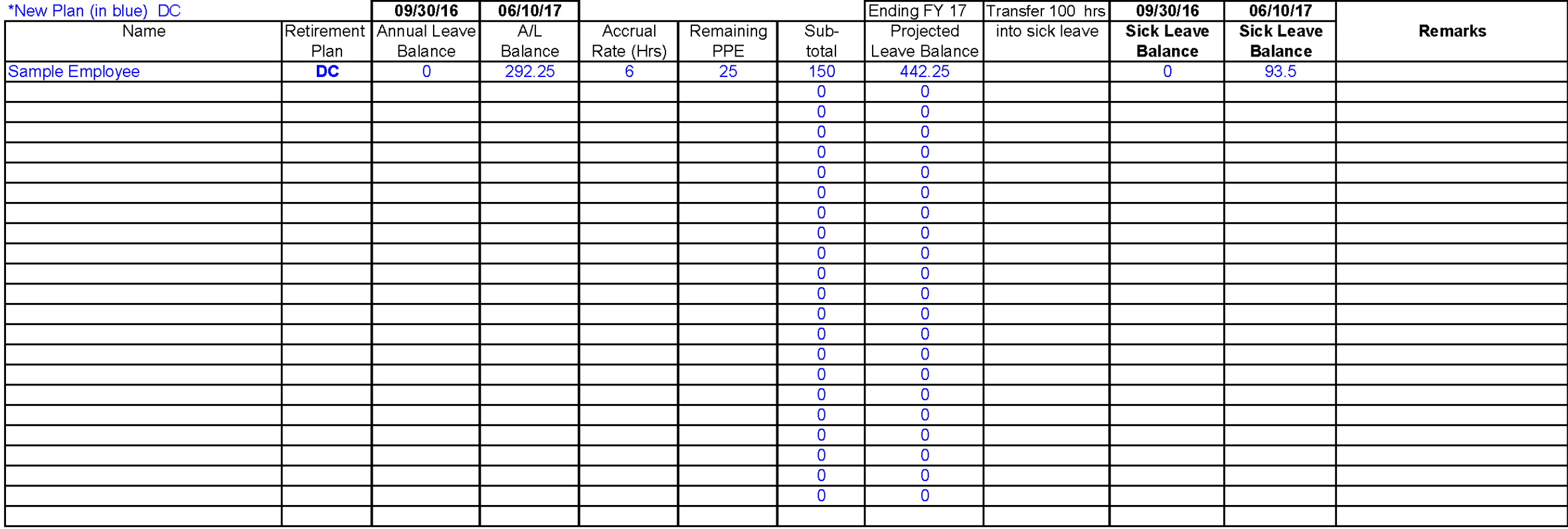

\*100 hrs will be transferred to S/L or employee can opt to take leave

**DC** = Defined Contribution (new plan) **DB** = Defined Benefit (old plan)

\*Upon retirement, department will pay 50% of sick leave to employee

 $b \mid r \mid d \mid g \in$ SOP - Leave Balances Total mayimum annual leave balance at the end of Fiscal Year: 320 hours